## Guia del usuario

# L1780U L1980U L1780Q L1980Q L1781Q L1981Q L1780Q Plus L1980Q Plus

Noolvide leer la seccion Precauciones importantes antes de utilizar el producto. Conserve el CD de la Guia del usuario en un sitio accesible como referencia para el futuro.

 $\mathbb C$ onsulte la etiqueta adjunta al producto y transmita esta información a su distribuidor cuando requiera asistencia.

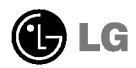

Esta unidad se diseñó y fabricó para garantizar la seguridad personal; sin embargo, el uso inadecuado de la unidad puede causar descargas electricas <sup>o</sup> riesgo de incendios. Con el fin de permitir un funcionamiento correcto de todas las opciones de seguridad incorporadas en esta pantalla, respete las siguientes normas basicas para su instalacion, uso y mantenimiento.

### Seguridad

Utilice únicamente el cable de alimentación suministrado con la unidad. Si el cable que va a utilizar no es el suministrado por el proveedor, asegurese de que ha sido debidamente homologado segun la normativa local correspondiente. Si este cable de alimentacion tuviera algún defecto, póngase en contacto con el fabricante o con el servicio de reparación autorizado más próximo para sustituirlo por otro.

El cable de alimentación se utiliza como dispositivo de desconexión principal. Asegúrese de que puede acceder fácilmente al enchufe tras la instalación.

Conecte la pantalla únicamente al tipo de fuente de alimentación indicada en las especificaciones de este manual o que figura en la pantalla. Si no esta seguro del tipo de fuente de alimentación de que dispone, consulte con su distribuidor.

Las tomas de corriente de CA y los cables de extension sobrecargados, asi como los cables de alimentación desgastados y los enchufes rotos son peligrosos y pueden ser la causa de descargas o incendios. Llame al técnico del servicio de mantenimiento para sustituir estos componentes.

No abra la pantalla:

- En el interior no hay componentes que el usuario pueda reparar.
- En el interior el voltaje es alto y peligroso incluso cuando no hay suministro de alimentacion.
- $\blacksquare$  Póngase en contacto con su distribuidor si la pantalla no funciona correctamente.

Para evitar lesiones personales:

- $\blacksquare$  No coloque la pantalla en una estantería inclinada a menos que esté correctamente asegurada.
- Utilice únicamente un lugar recomendado por el fabricante.

Para evitar incendios u otros peligros:

- Apague siempre la pantalla (OFF) si va <sup>a</sup> salir de la habitacion por un tiempo prolongado. Nunca deje la pantalla encendida (ON) cuando salga de casa.
- Evite que los ninos arrojen o metan objetos por las aberturas de la pantalla. Algunas piezas internas emiten niveles de voltaje peligrosos.
- No añada accesorios que no hayan sido diseñados para esta pantalla.
- Durante una tormenta electrica o cuando vaya <sup>a</sup> dejar la pantalla desatendida durante un periodo amplio de tiempo, desenchufela de la toma de pared.

## Durante la instalación

No coloque objetos sobre el cable de alimentacion ni los pase por encima de el; no coloque la pantalla donde el cable de alimentación pueda resultar dañado.

No utilice esta pantalla cerca del agua como en una banera, un lavabo, un fregadero, en suelo mojado o cerca de una piscina.

Las pantallas incluyen aberturas de ventilación para permitir la expulsión del calor que generen durante el funcionamiento. En caso de bloqueo de estas aberturas, el calor acumulado puede causar fallos <sup>o</sup> incluso incendios. Por lo tanto, NUNCA:

- Bloquee las ranuras de ventilación inferiores colocando la pantalla en una cama, un sofá, una alfombra, etc.
- $\Box$  Coloque la pantalla en un habitáculo cerrado a menos que disponga de ventilación adecuada.
- Cubra las aberturas con tela u otro material.
- Coloque la pantalla cerca o encima de un radiador o una fuente de calor.

No roce ni golpee la pantalla LCD de matriz activa con nada que sea duro, ya que podria arañarla, estropearla o dañarla de forma permanente.

No presione la pantalla LCD con el dedo por un periodo de tiempo prolongado, porque podria provocar que la imagen se quedase en la pantalla.

Algunos defectos de punto podrian aparecer como manchas rojas, verdes <sup>o</sup> azules en la pantalla. Sin embargo, esto no afectará al funcionamiento de la pantalla.

Si es posible, utilice la resolución recomendada para obtener la mejor calidad de imagen en la pantalla LCD. Si se utiliza en otro modo que no sea la resolución recomendada, podrían aparecer en la pantalla algunas imagenes <sup>a</sup> escala o procesadas. Sin embargo, esto es característico del panel LCD de resolución fija.

### Limpieza

- Desenchufe la pantalla antes de limpiar su superficie.
- Utilice un paño ligeramente húmedo, no mojado. No utilice un aerosol directamente sobre la pantalla porque un exceso de pulverización puede provocar descargas eléctricas.

### Volver a embalar

<sup>l</sup> No tire la caja ni los materiales de embalaje. Son un contenedor idoneo para transportar la unidad. Cuando traslade la unidad a otra ubicacion, vuelva a embalarla en su material original.

### Cómo deshacerse de materiales contaminantes de forma segura

- $\Box$  La lámpara fluorescente empleada en este producto contiene una pequeña cantidad de mercurio.
- No se deshaga de este producto de la misma forma que lo haria con los residuos generales de su hogar.

Debe hacerlo según las normativas locales correspondientes.

- Antes de instalar el monitor, asegúrese de que no se está suministrando alimentacion ni al monitor, ni al sistema informatico ni a otros dispositivos conectados.
- Para el ordenador de mesa, instale el ordenador con el soporte desdoblado, para el montaje con soporte de pared, instale el ordenador con el soporte doblado.

## Despliegue de la base de apoyo

- 1. Coloque el monitor sobre un cojín o paño suave con la parte frontal hacia abajo.
- $2.$  Retire la cinta del orificio de la base del soporte stand, tire de ella hacia delante (en la direccion de la flecha) desde la base del soporte utilizando una moneda o un destornillador en forma de "-".
- \* Advertencia : Para evitar cualquier lesion menor, asegurese de tirar del tope plegable con la base del soporte presionada con una mano, segun se ilustra abajo.

Asegúrese de tirar del tope de plegado mientras presiona la base con una mano, tal como se muestra en la figura. De lo contrario, podria danarse con el pie de la base.

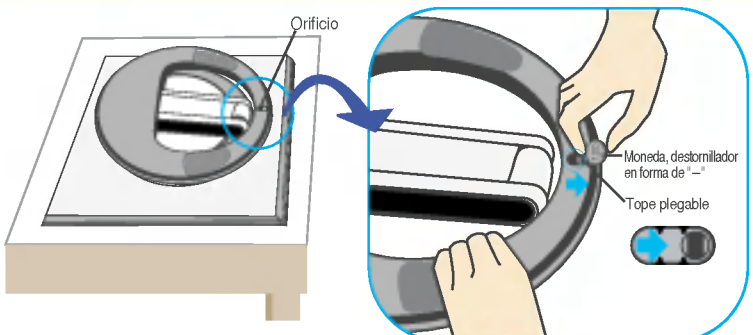

## Montaje de la base de soporte

1. Para fijar el pie, empuje el tope de plegado hacia dentro hasta que oiga un chasquido. Para hacerlo, utilice una moneda o un destornillador plano mientras presiona el pie de la base hacia el monitor.

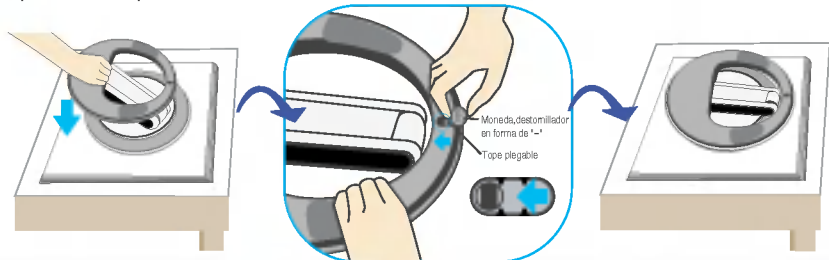

### Importante

Esta ilustracion muestra el modelo de general de conexion. Su monitor puede ser distinto a los elementos que se muestran en la ilustración.

## Uso del ordenador

- $1.$  Conecte el cable de señal. Una vez conectado, apriete los tornillos de mariposa para asegurar la conexión. (1)
- 2. Conecte el cable distribuidor de corriente con el adaptador AC (suministro de electricidad AC) (2) y conecte el cable en la conexión de salida. (3) (El voltaje se controlará automáticamente.)

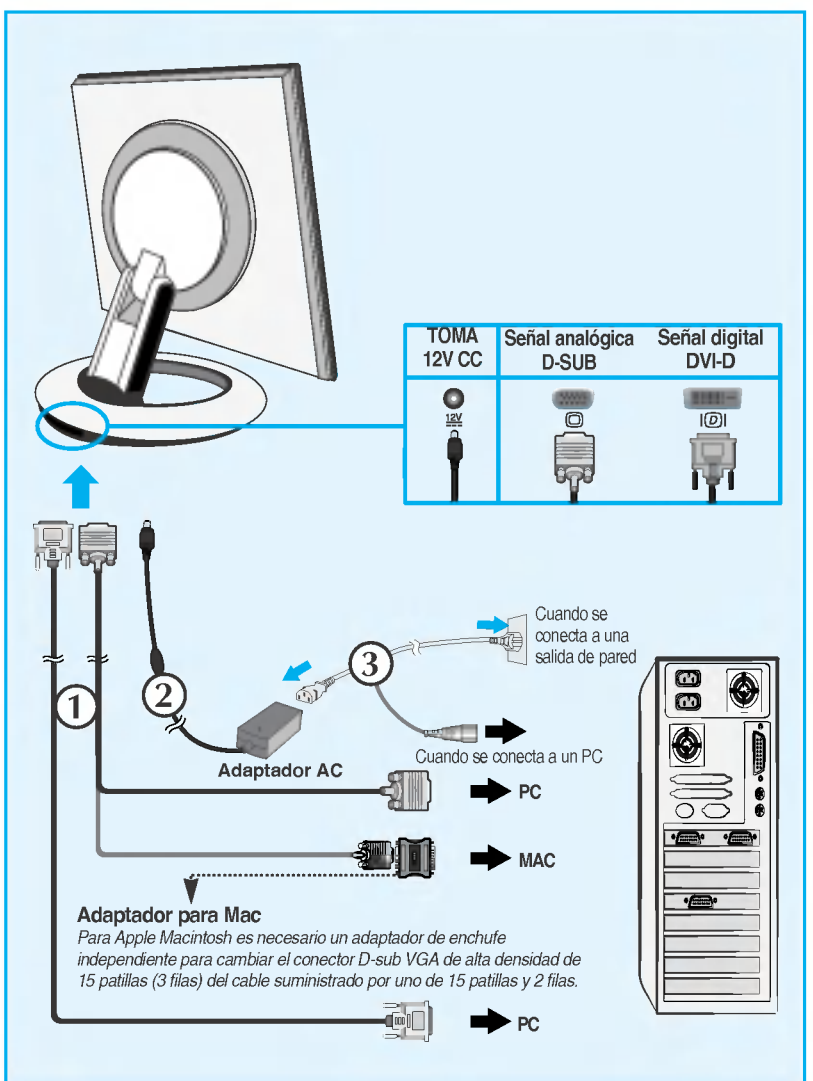

 $3.$  Pulse el botón  $\phi$  en el panel frontal para encender el equipo. Cuando el monitor se enciende, la función de ajuste automático de la imagen se ejecuta automáticamente. (Sólo en modo analógico)

> **CONFIGURACIÓN MANUAL CONFIGURACIÓN DE IMAGEN**

### **NOTA**

'Self Image Setting Function' (Función de configuración de autoimagen): esta función ofrece al usuario una configuracion de pantalla optima. Cuando el usuario conecta el monitor por primera vez, esta funcion ajusta automaticamente la pantalla a la configuracion optima de cada senal de entrada. Si desea ajustar el monitor mientras esta funcionando, o ejecutar de nuevo esta función manualmente, presione el botón "AUTO/SET" del panel frontal del monitor. También puede ejecutar la opción "RESTABLECER" del menú de ajuste de OSD. Sin embargo, hay que tener en cuenta que esta opción inicializa todos los elementos del menú excepto "Idioma".

Este modelo admite las funciones Auto Pivot (rotacion automatica) y Auto Mirror (inversion automatica hacia arriba y hacia abajo).

Para utilizar esta función, instale el software Forte Manager suministrado y, a continuación, realice la configuración automática. (La configuración manual es el valor predeterminado de fábrica.)

- Consulte la guía de instalación del CD para obtener más información sobre el método de instalación
- Para realizar la configuracion automatica, seleccione Forte Manager -> Option -> Pivot -> Enable Auto Pivot (Forte Manager -> Opciones -> Rotar -> Activar rotación automática)

#### Nota

- Para ejecutar el software Forte Manager es preciso tener Microsoft Internet Explorer 6.0 o superior.
- Si la función Auto Pivot o Auto Mirror está activada, la dirección del menú OSD (Visualización en pantalla) no cambiará si se gira 180°. (Consulte la figura más abajo.)
- El tiempo de respuesta (velocidad) para la función Auto Pivot y Auto Mirror puede variar según el rendimiento de la tarjeta de vídeo y del PC, y estas funciones no son compatibles con el modo DOS.

## Rotacion vertical-horizontal automatico

Rotacion de la pantalla: puede rotar la pantalla del monitor en el sentido de las agujas del reloj 180°.

Precaución : Tenga cuidado de no tocar la sección del botón (b) al girar la pantalla.

Tenga cuidado de no pillarse las manos al girar la pantalla.

 $\Diamond$  Esta vista de la parte posterior es la de un modelo general; su pantalla puede variar respecto a la que se muestra.

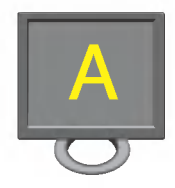

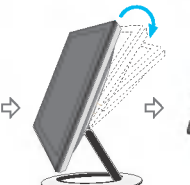

<Rotacion en el sentido de las agujas del reloj>

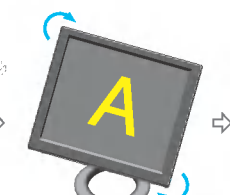

<Empuje de la pantalla hacia atrás>

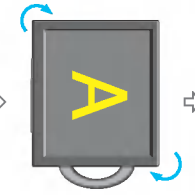

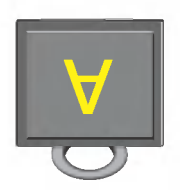

<Al rotarlo 90°> <Al rotarlo 180°>

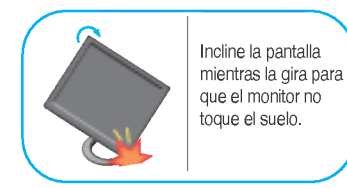

 $\leq$  Consulte la página siguiente para obtener información sobre la función Auto Mirror (inversión automática hacia arriba y hacia abajo).

## Espejo automático

Rotación de la pantalla: la pantalla del monitor se pliega automáticamente cuando la empuja hacia delante o hacia atrás tal como se muestra en la figura.

Exprecaución : Tenga cuidado de no tocar la sección del botón (b) al girar la pantalla.

Tenga cuidado de no pillarse las manos al girar la pantalla.

Esta vista de la parte posterior es la de un modelo general; su pantalla puede variar respecto <sup>a</sup> la que se muestra.

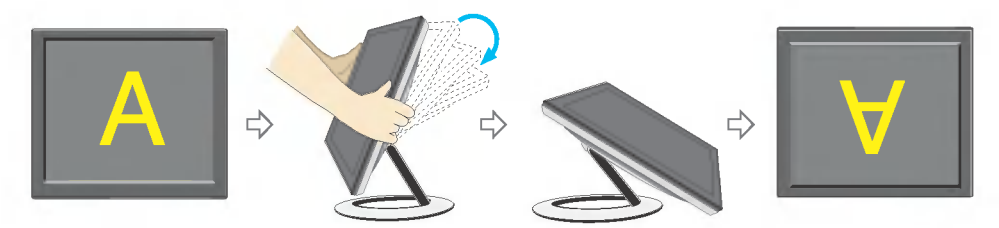

#### **Sugerencia**

 $\blacksquare$  Si activa la función Auto Pivot o Auto Mirror mientras la pantalla está a nivel, es posible que el monitor no funcione correctamente.

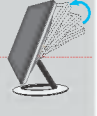

- En este caso, eleve la pantalla y ajuste el angulo adecuado.
- Para mantener una posición de visión ergonómica y cómoda, se recomienda que el ángulo de inclinación hacia delante supere los 5 grados.

## Controles del panel frontal

## <L1780U/L1980U/L1780Q/L1980Q/L1780Q Plus/L1980Q Plus>

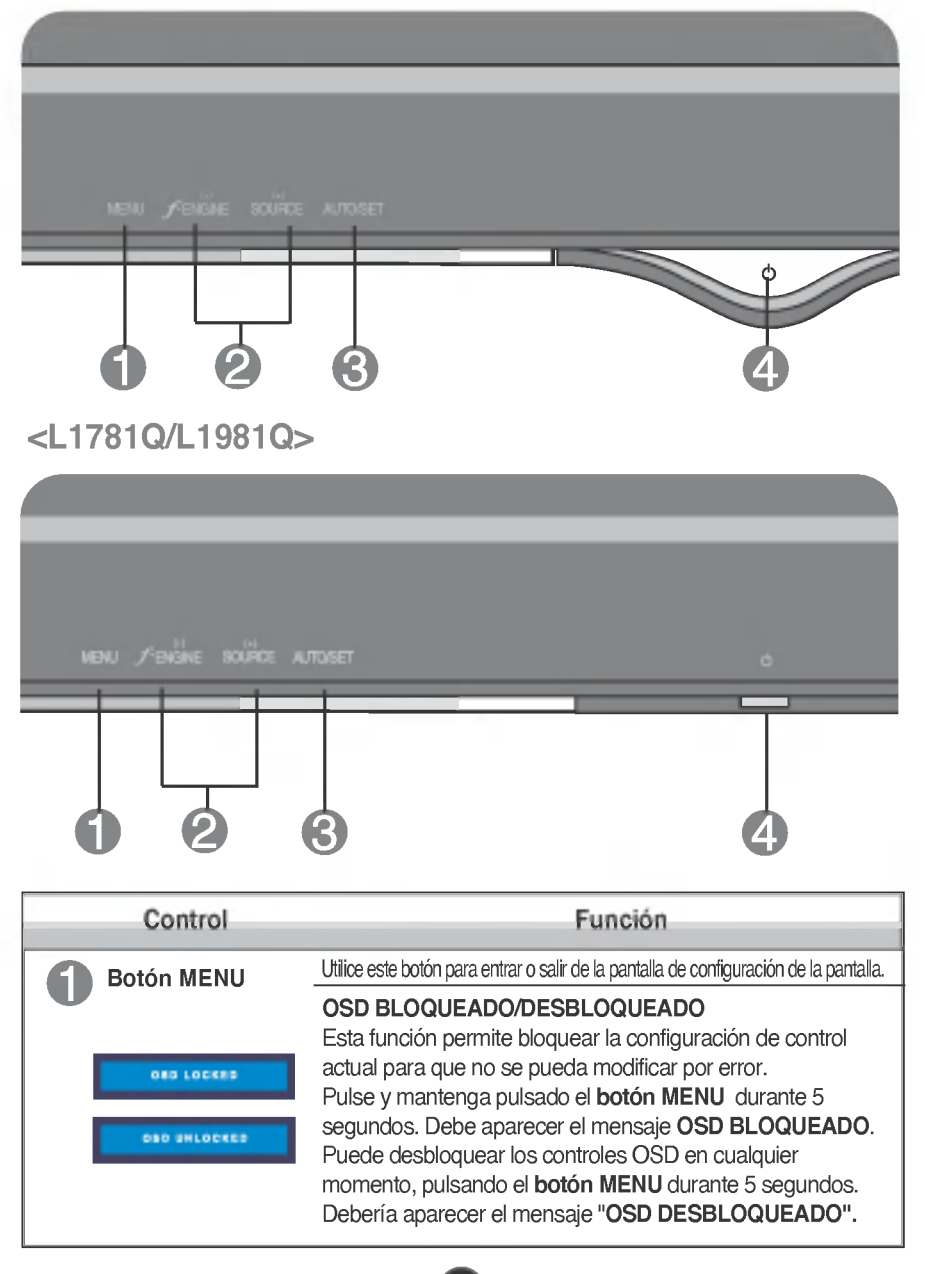

## Funciones del panel de control

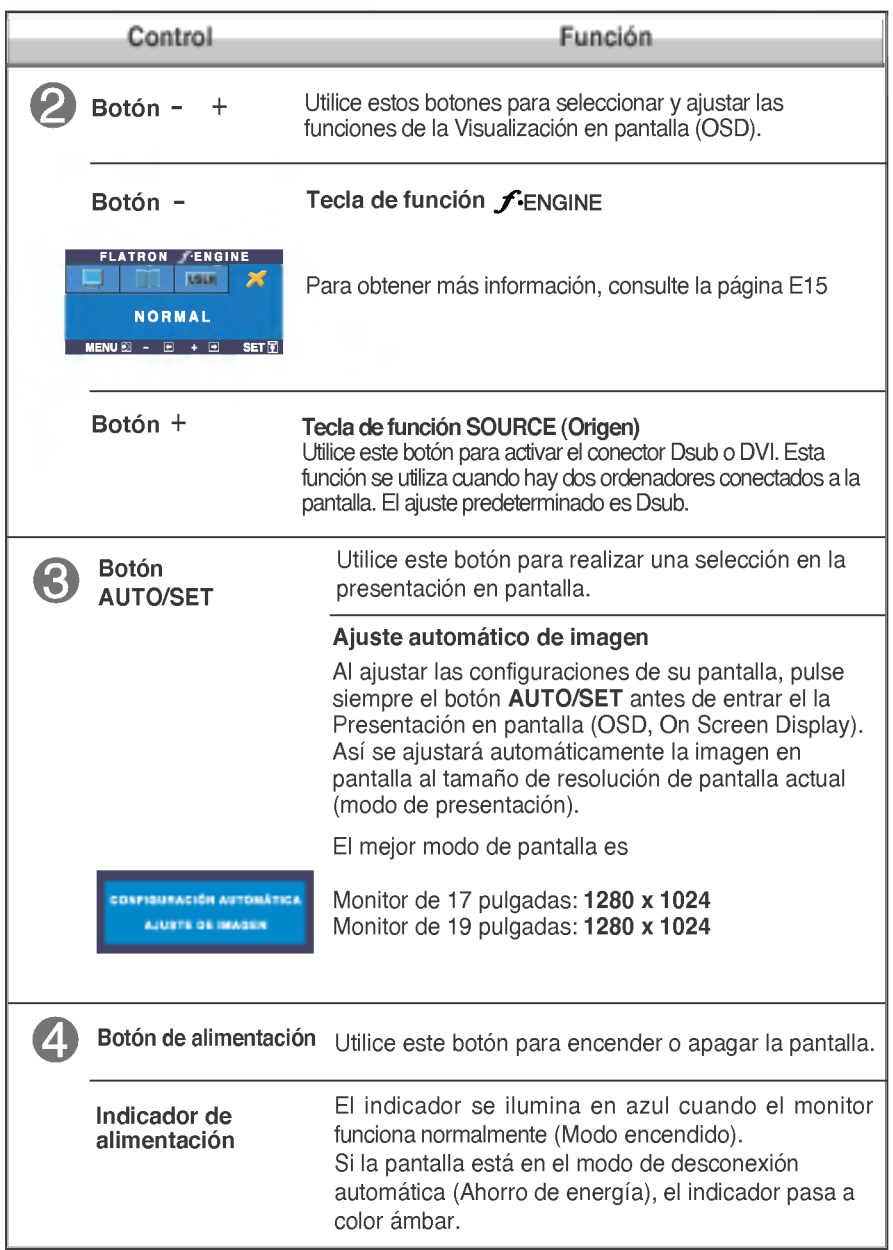

## Ajuste de la pantalla

Ajustar el tamano de la imagen, la posicion y los parametros de funcionamiento de la pantalla resulta rápido y sencillo con el sistema de control de la presentacion en pantalla. A continuacion se muestra un breve ejemplo para que se familiarice con el uso de los controles. En la siguiente seccion se muestra un ejemplo de los ajustes y selecciones disponibles que puede realizar con la OSD.

### **NOTA**

Deje que la pantalla se estabilice durante al menos 30 minutos antes de ajustar la imagen.

Para efectuar ajustes en la presentación en pantalla, siga estos pasos:

$$
MENU \rightarrow - + \rightarrow AUTO/SET \rightarrow - + \rightarrow MENU
$$

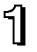

Fil Pulse el botón MENU, y el menú principal de la OSD aparecerá.

para acceder a un control, utilice los **botones** - o +. Cuando se resalta el icono que desea, pulse el botón AUTO/SET  $- 0 +$ 

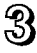

Utilice los **botones** - / + para ajustar la imagen en el nivel que desee. Utilice el **botón AUTO/SET** para seleccionar otros elementos del submenú.

Pulse el **botón MENU** una vez para volver al menú principal para seleccionar otra función. Pulse el **botón MENU** dos veces para salir de la OSD.

## Guardado automático

Con el OSD abierto, cuando se realiza un ajuste, el monitor guarda automaticamente cualquier ajuste que se haya realizado, aunque se salga del menú o se abra otro. Si se realiza un ajuste y a continuación se espera a que desaparezca el OSD, también se guardará este ajuste.

En la siguiente tabla se indican todos los menús de control, ajuste y configuración de la presentación en pantalla.

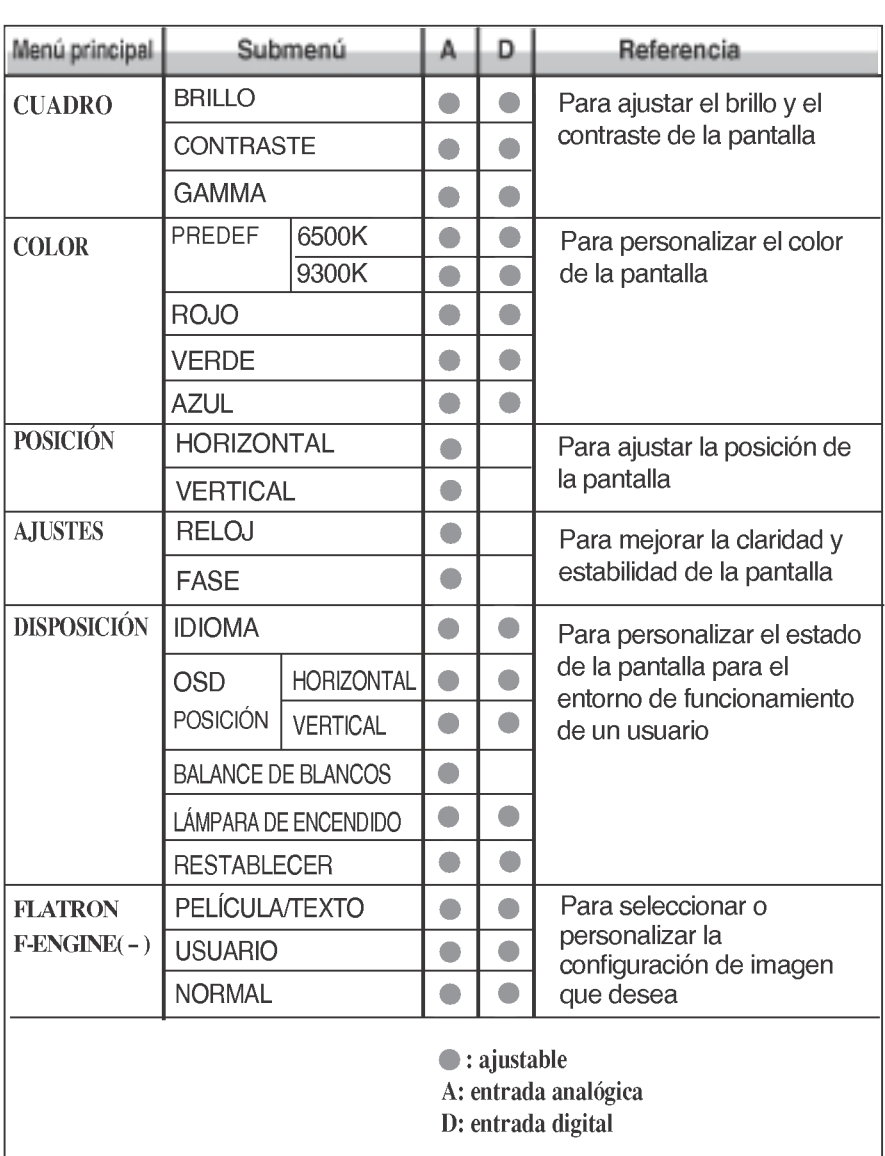

### NOTE

El orden de los iconos puede variar dependiendo del modelo (E11~E15).

Anteriormente se detalló el procedimiento para seleccionar y ajustar un elemento con el sistema OSD. A continuacion se enumeran los iconos, los nombres de icono y las descripciones de todos los elementos que se muestran en Menu.

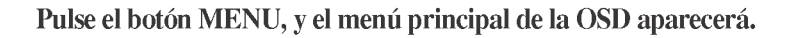

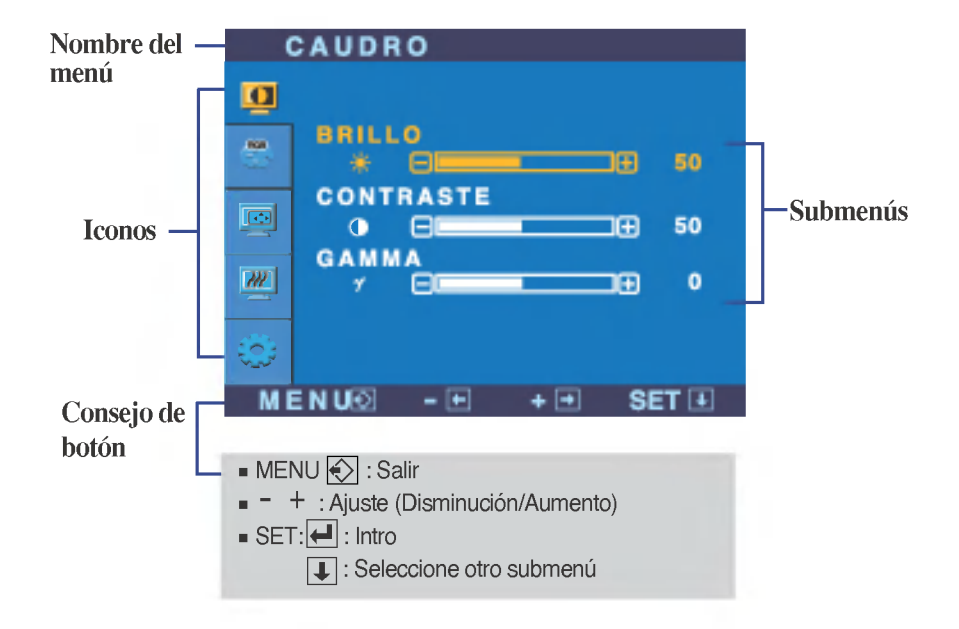

\* Pude utilizar el programa Forte Manager cuando configure <sup>o</sup> ajuste la visualización de la pantalla. Para más detalles, consulte el manual incluido en el CD Forte Manager Software.

### **NOTA**

 $\Box$  Los idiomas que aparecen en el menú OSD (presentación en pantalla) del monitor pueden variar respecto <sup>a</sup> los del manual.

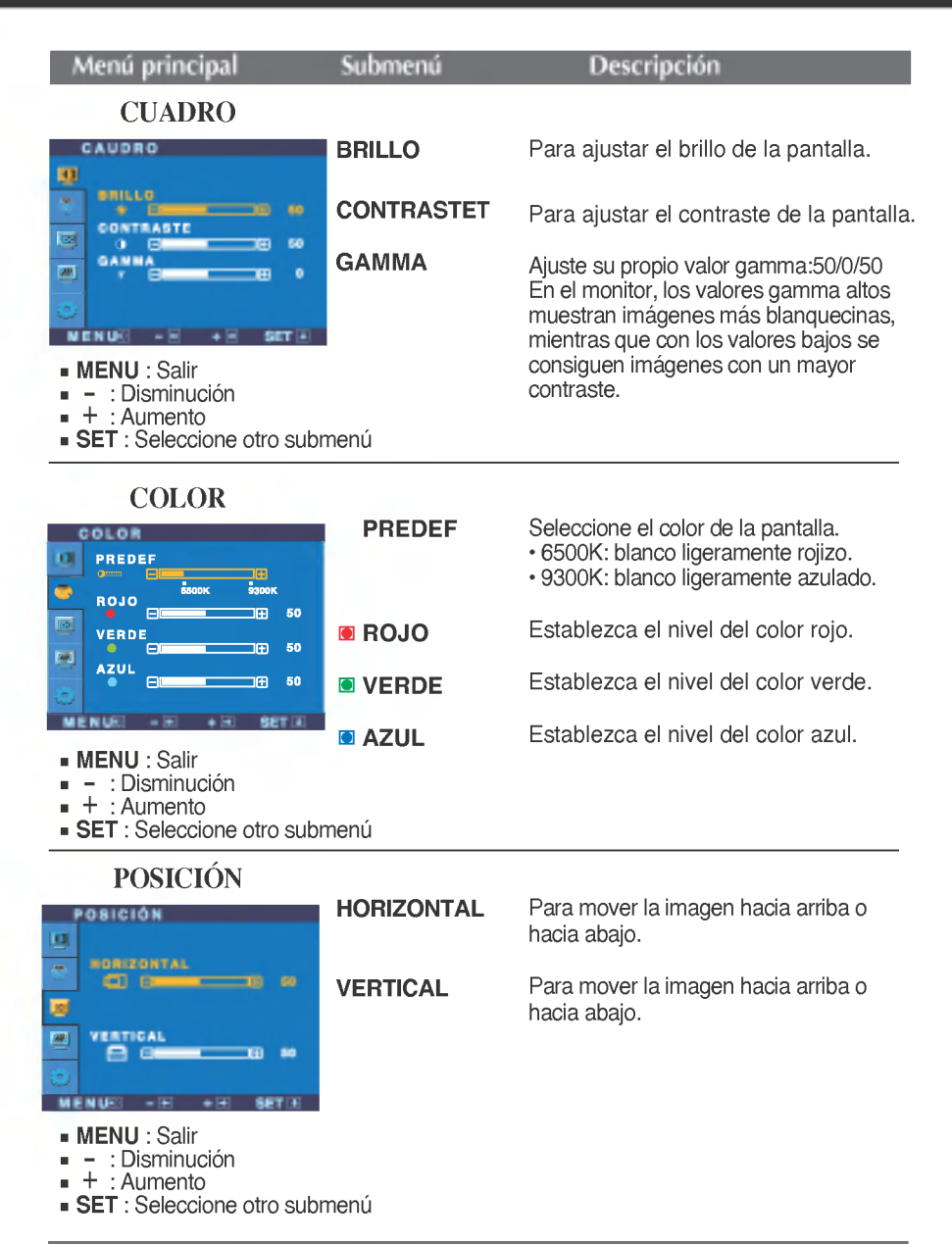

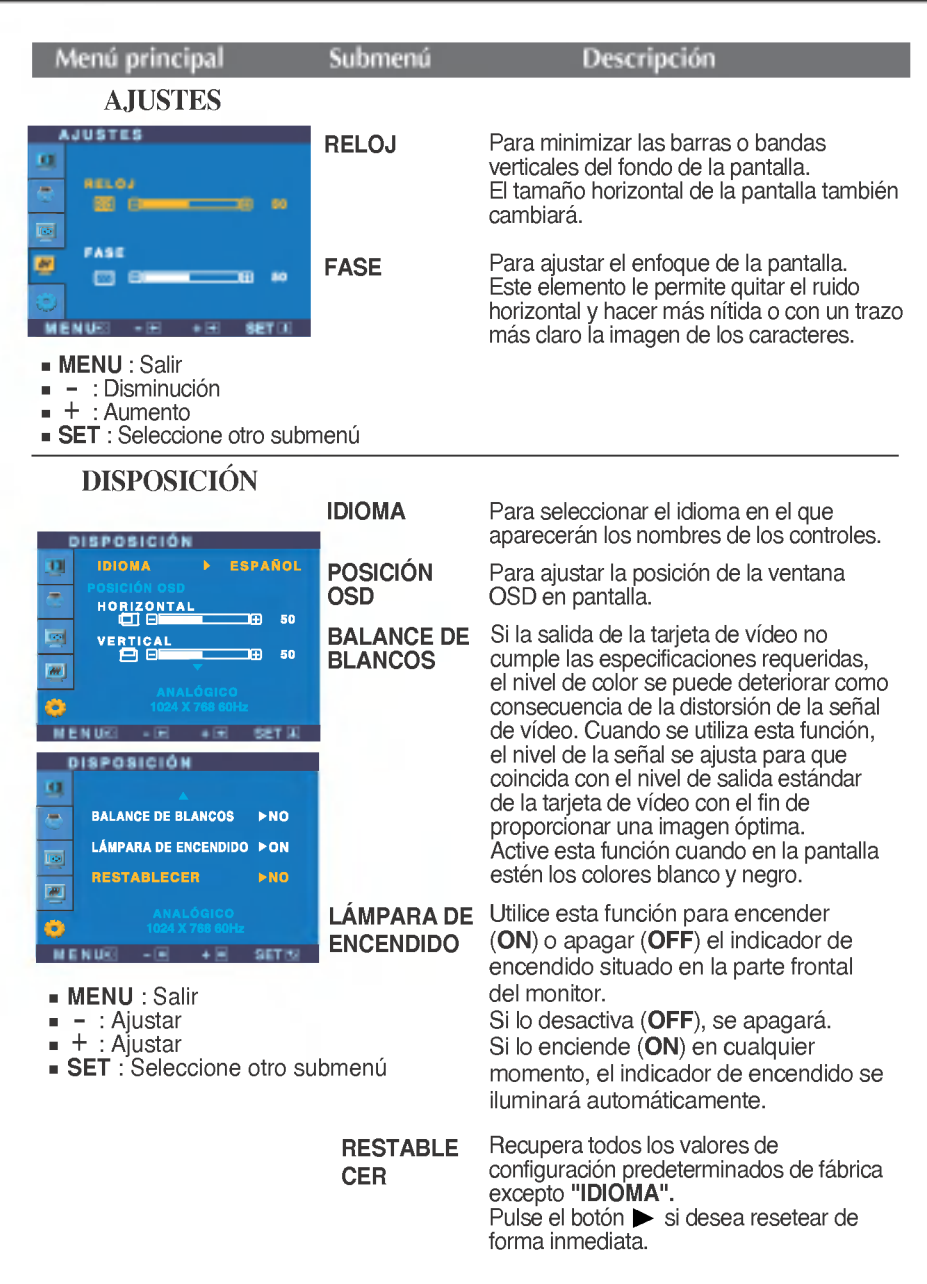

Si no mejora la imagen de la pantalla, restablezca los valores predeterminados de fábrica. Si fuera necesario, vuelva a ejecutar la función de equilibrio de blancos. Esta función sólo está activa cuando la señal de entrada es analógica.

**La pantalla OSD aparecerá cuando pulse el botón**  $f$ **-ENGINE** (-) en la parte frontal del monitor.

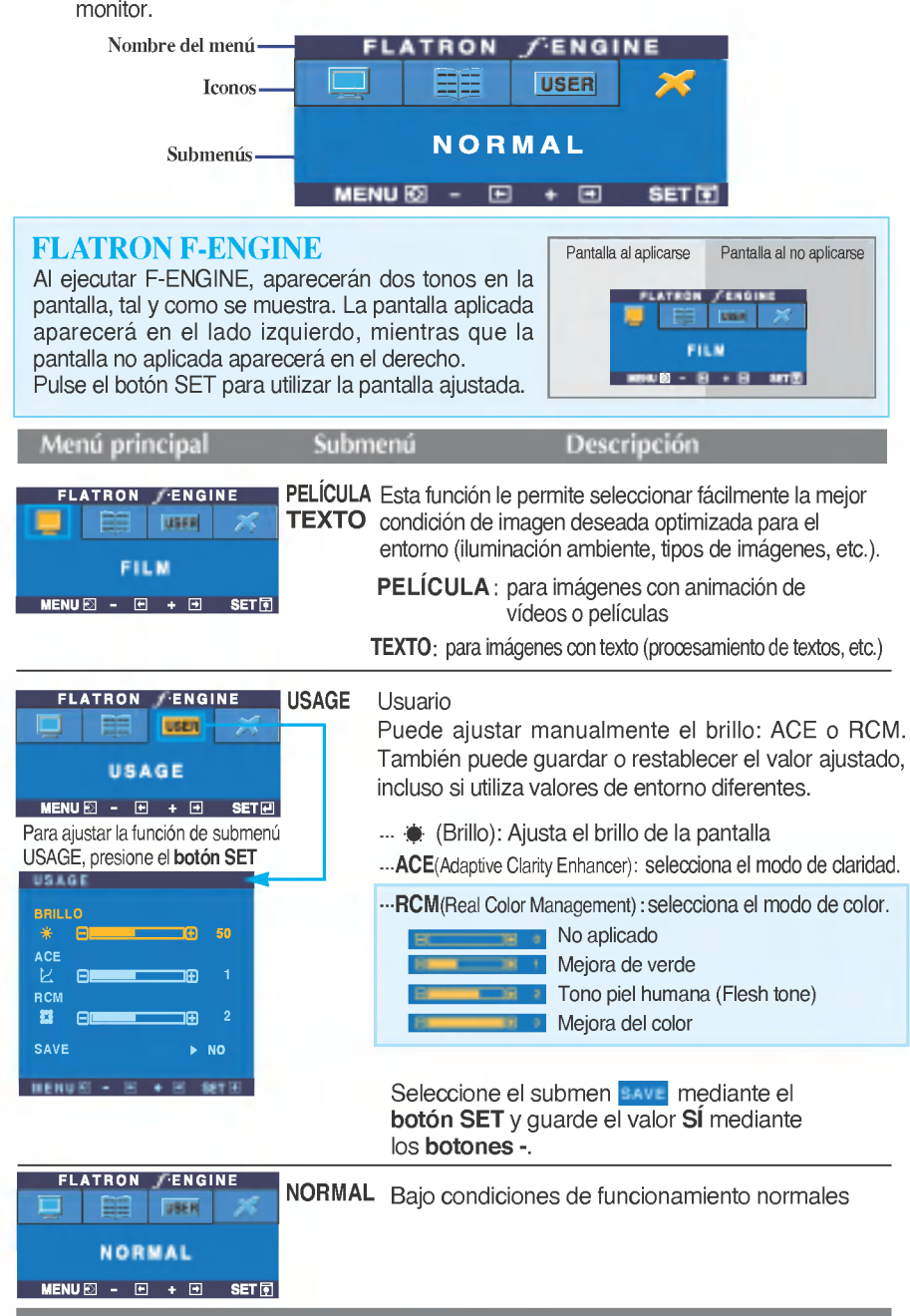

Compruebe lo siguiente antes de llamar al servicio técnico.

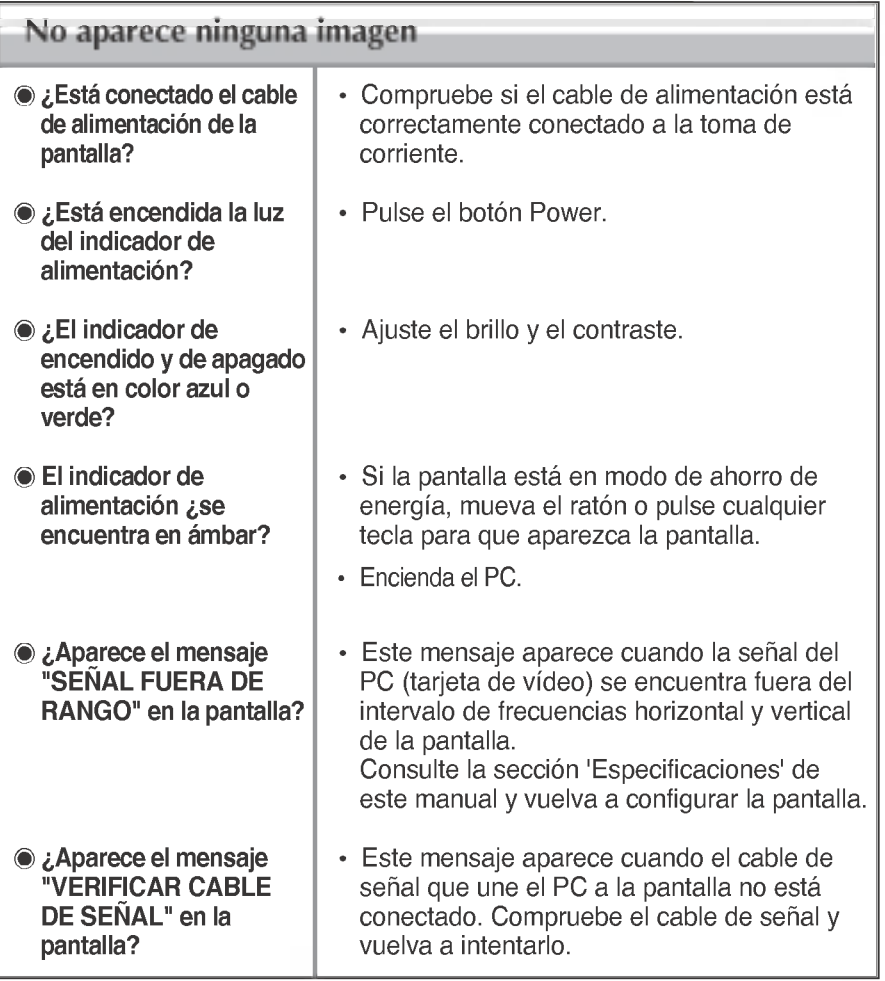

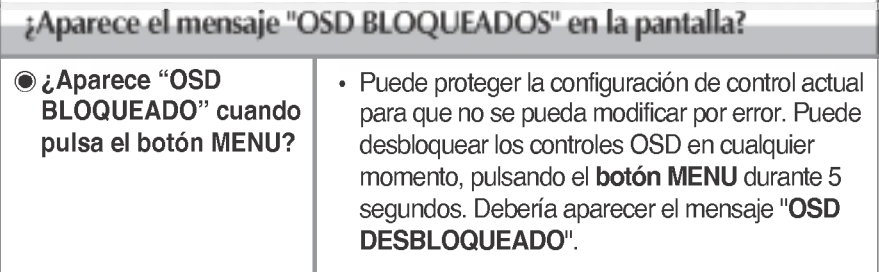

 $66$ 

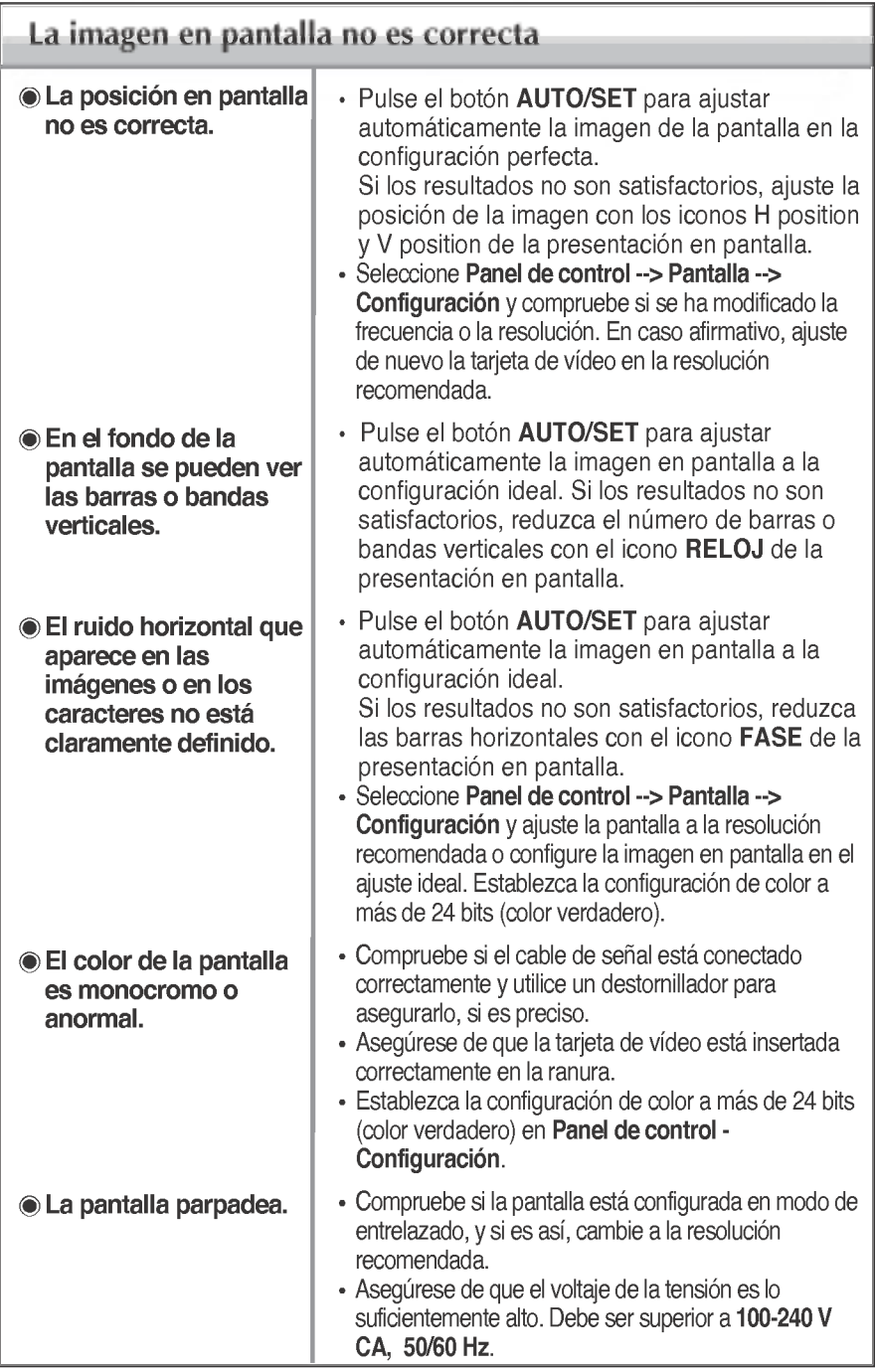

**GE** 

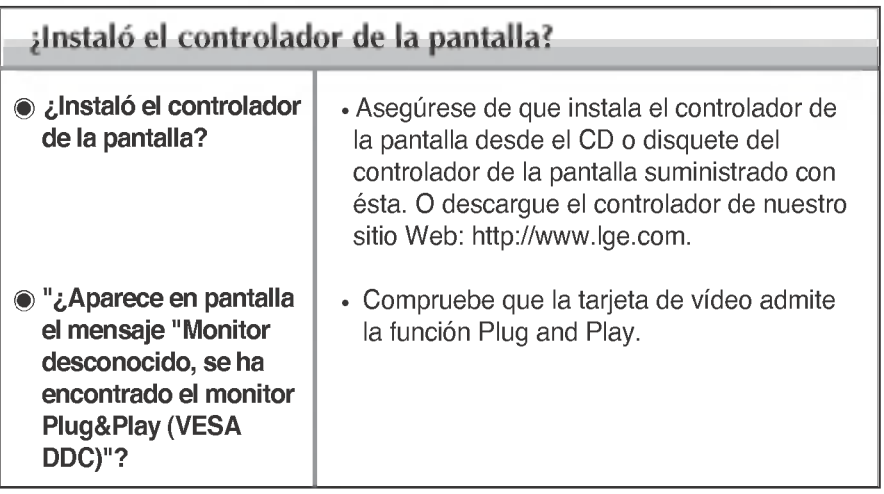

ш

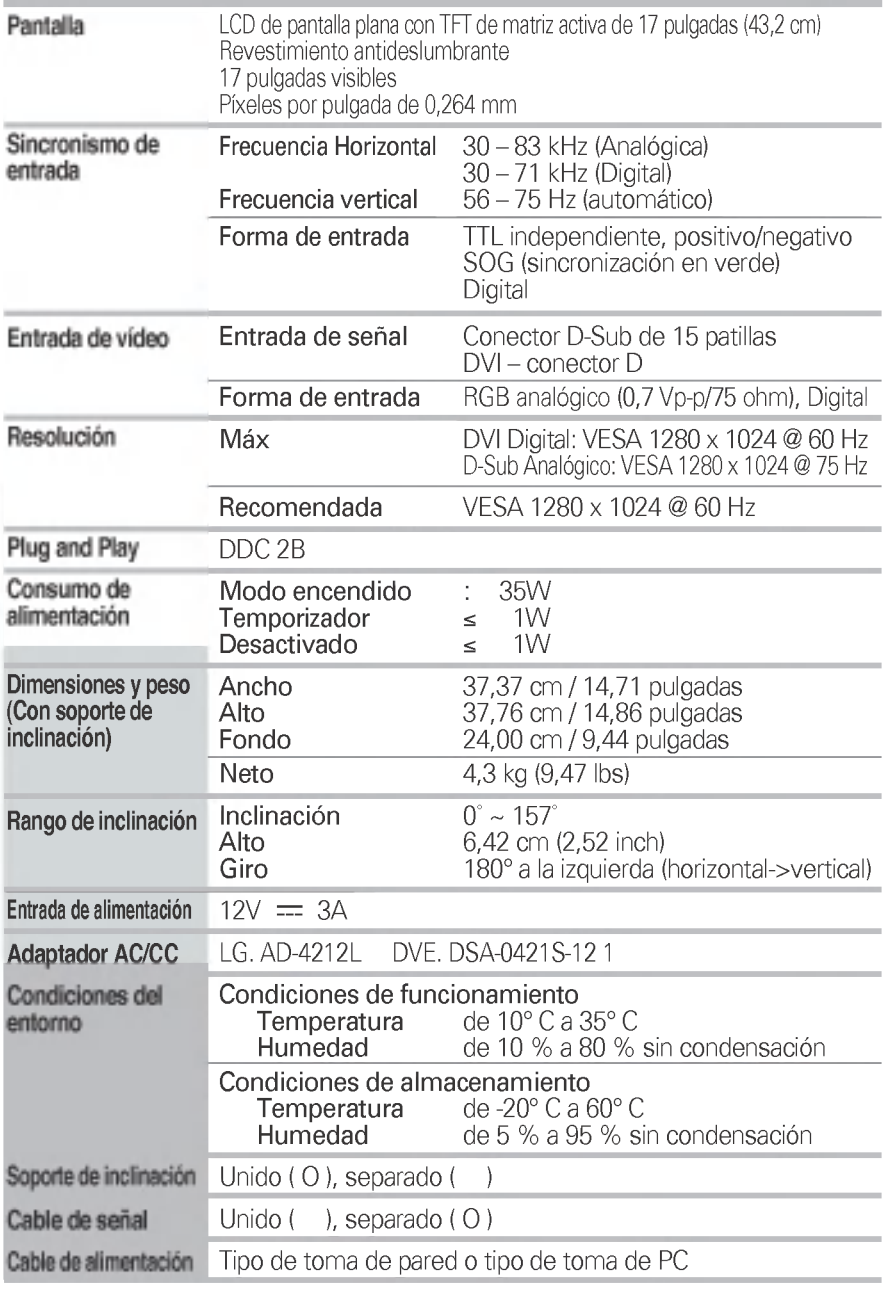

**NOTA** 

La informacion de este documento esta sujeta <sup>a</sup> cambios sin previo aviso.

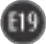

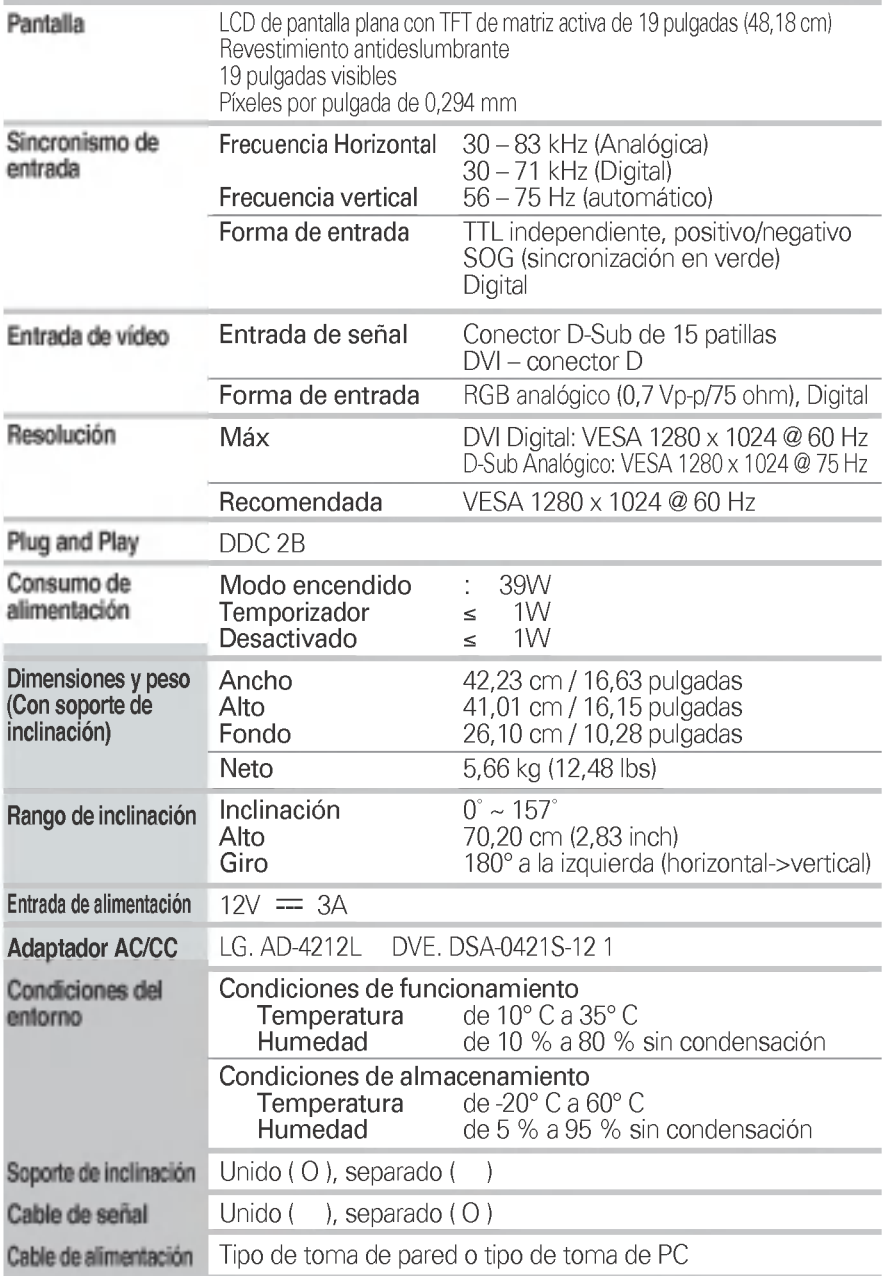

### NOTA

La informacion de este documento esta sujeta <sup>a</sup> cambios sin previo aviso.

### Monitor de 17 pulgadas

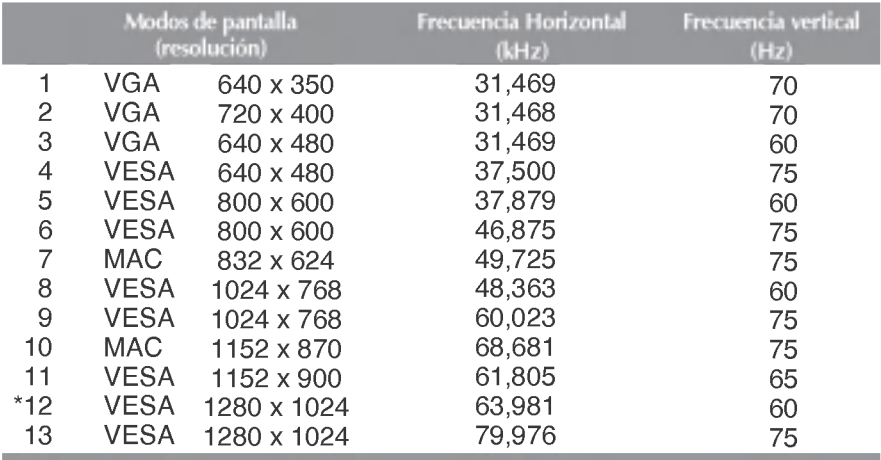

### Monitor de 19 pulgadas

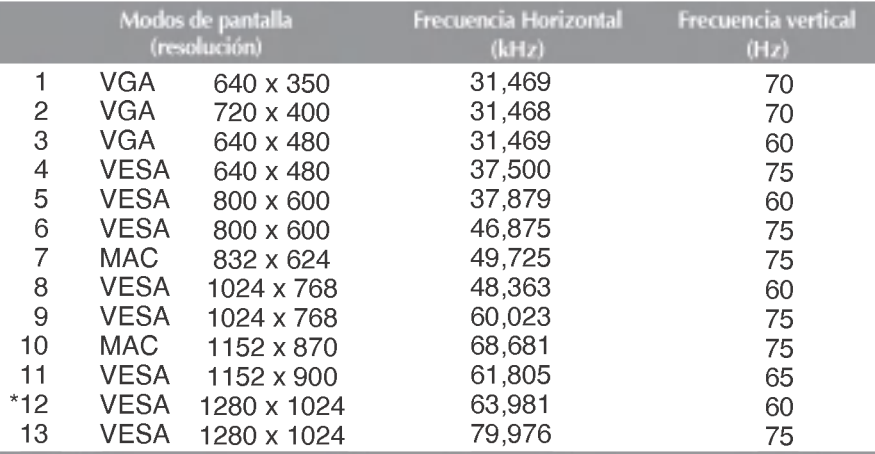

\*Modo Recomendada

\*Modo Recomendada

## indicador

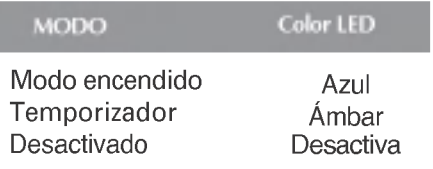

## Cómo instalar el conector de montaje de pared

Este monitor cumple con todas las especificaciones de la norma de montaje VESA del interfaz.

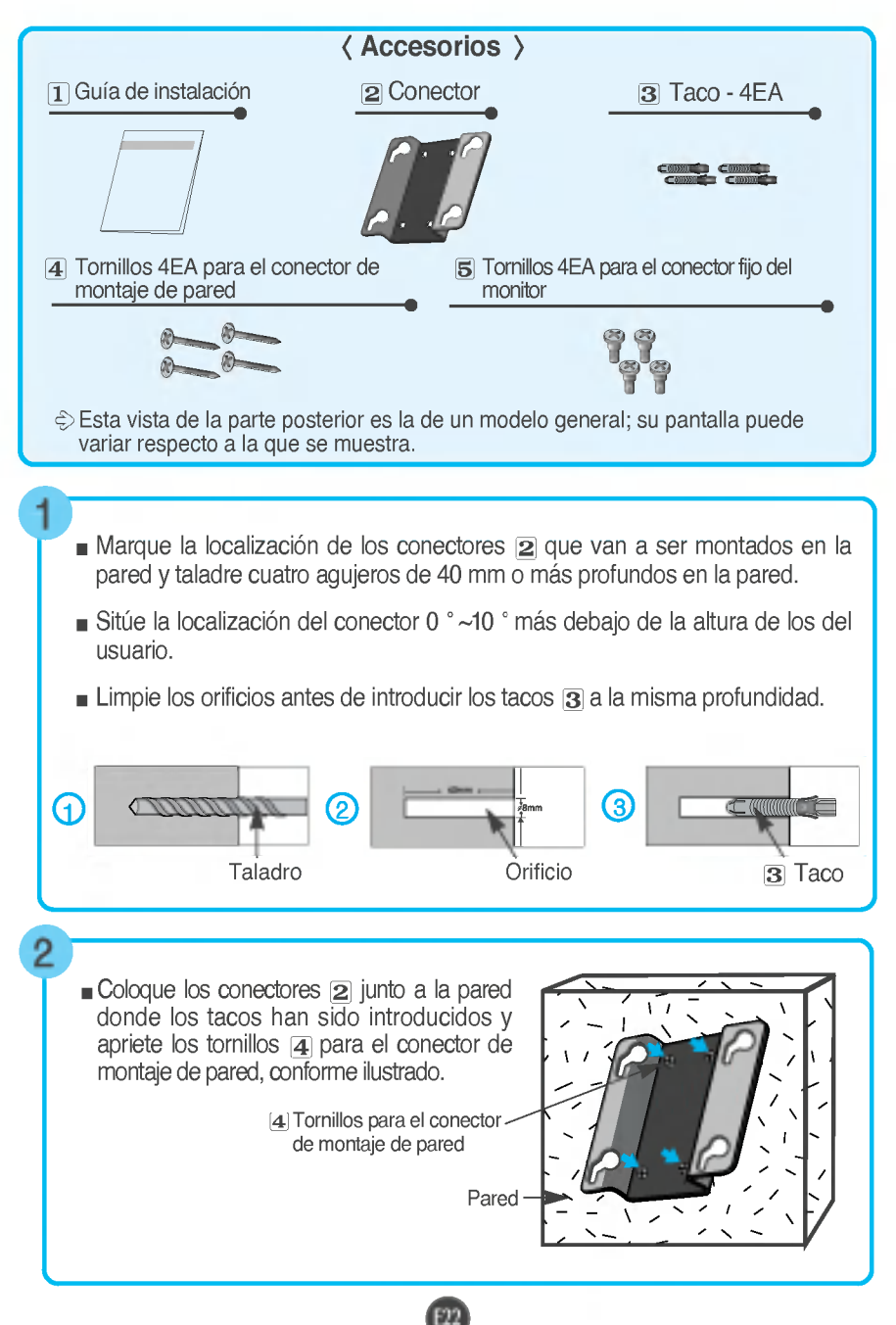

## Cómo instalar el conector de montaje de pared

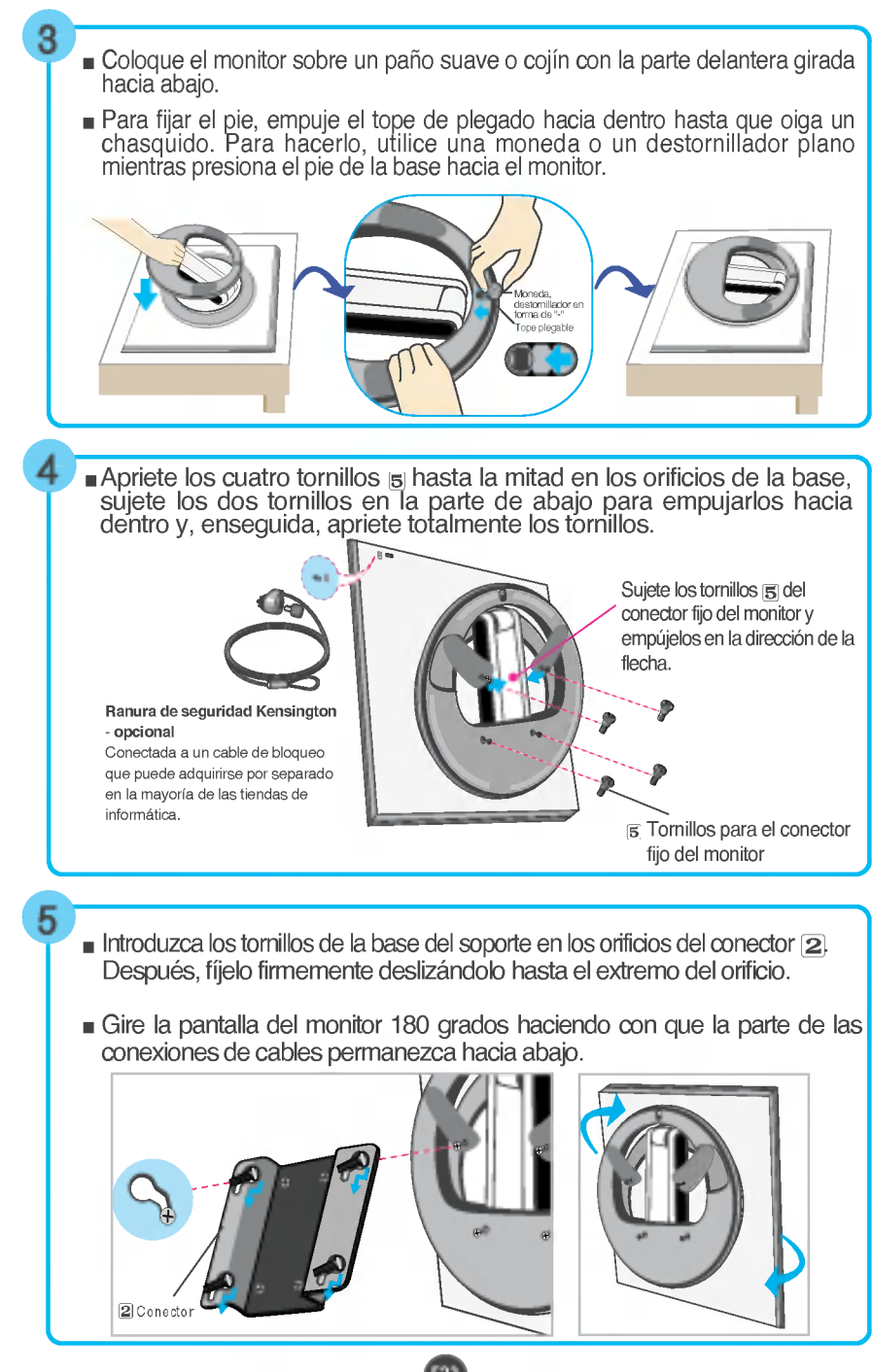

# Digitally yours **FRIMM**

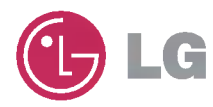